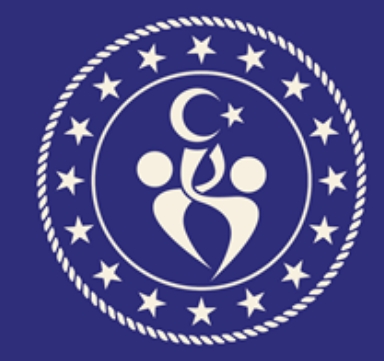

# T.C. GENÇLİK VE<br>SPOR BAKANLIĞI

### **ULUSAL SPOR PROJELERİ MODÜLÜ KULLANIM KILAVUZU**

### **2. Bölüm**

### **e-Devlet Kapısı İle Ulusal Spor Projelerine Başvuru İşlemleri**

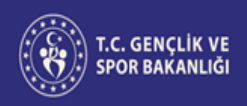

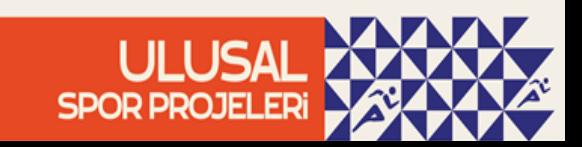

#### **e-Devlet kapısı üzerinden Spor Bilgi Sistemine giriş:**

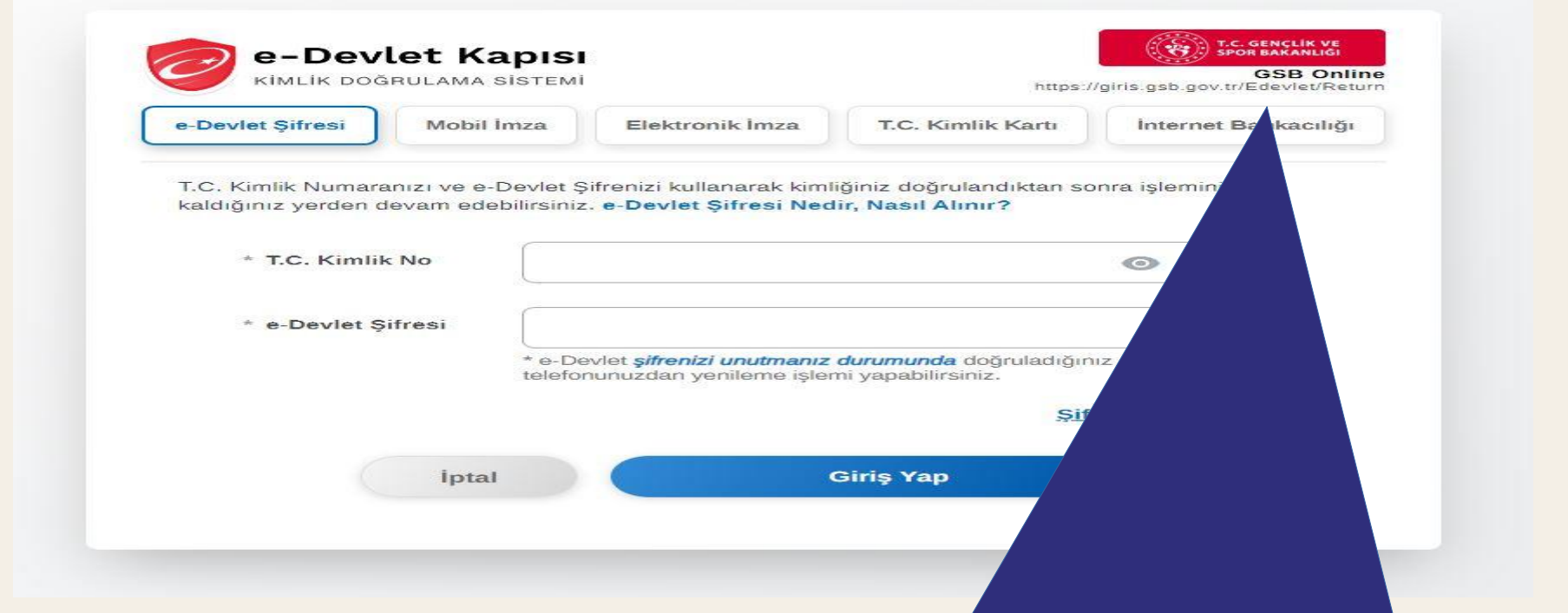

Ulusal Spor Projelerine başvuracak vatandaşların e-Devlet kapısı ile Spor Bilgi Sistemine giriş yapmaları gerekmektedir.

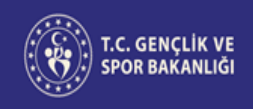

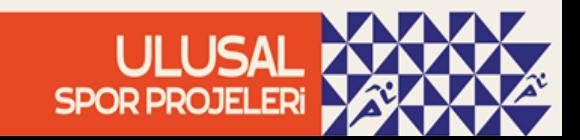

#### **İletişim bilgilerinin güncellenmesi:**

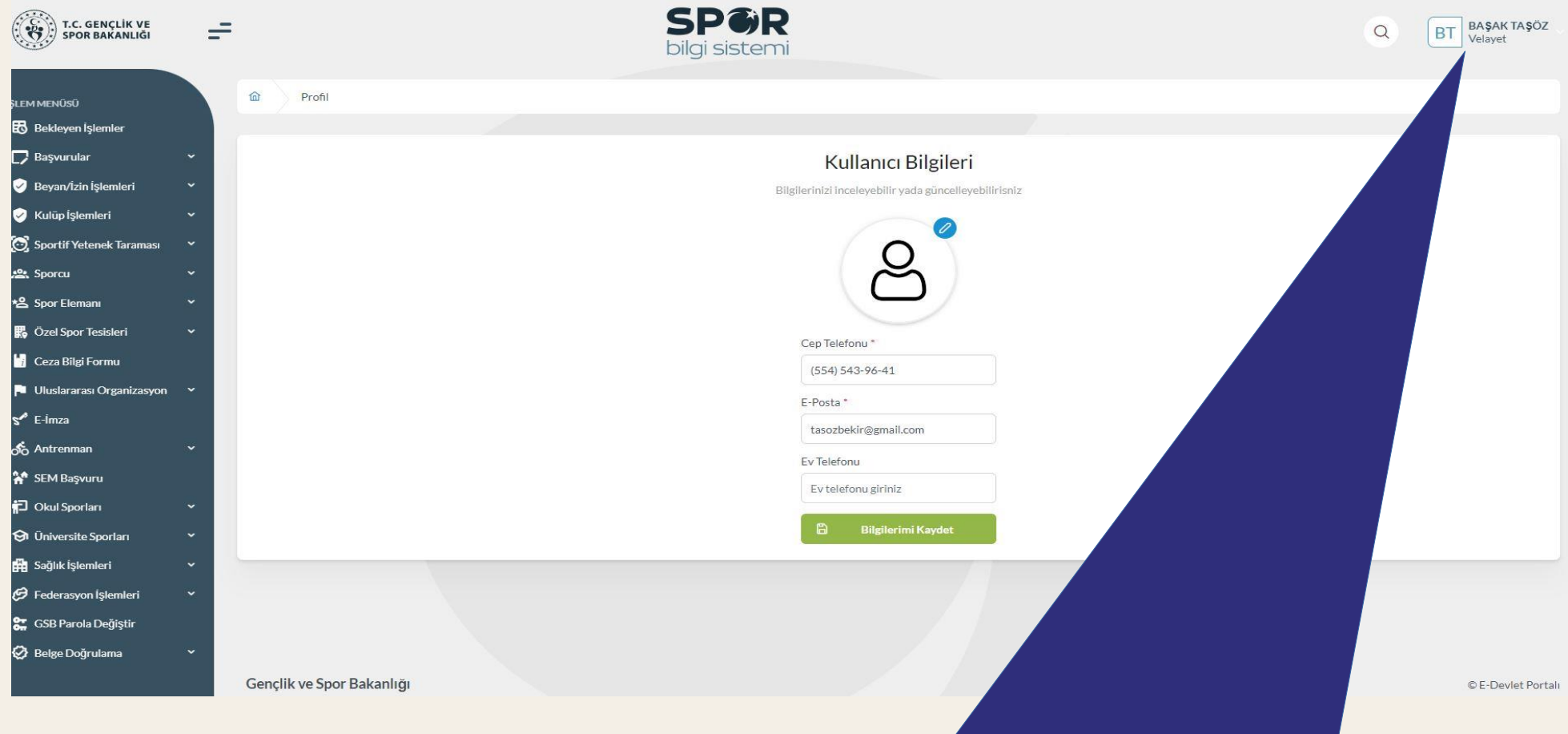

E-Devlet kapısı ile Spor Bilgi Sistemi üzerinden Ulusal Spor Projelerine başvuracak vatandaşların ve görev alacak personelin profil kısmında iletişim bilgilerini (velayet dahil) güncellemesi gerekmektedir. Aksi takdirde bilgilendirme SMS'i iletilemeyecektir.

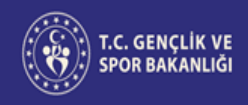

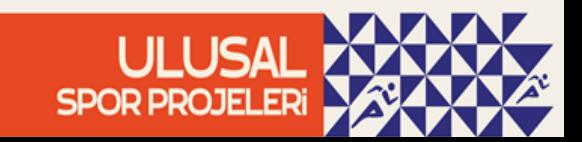

#### **Velayet kullanıcısına geçiş:**

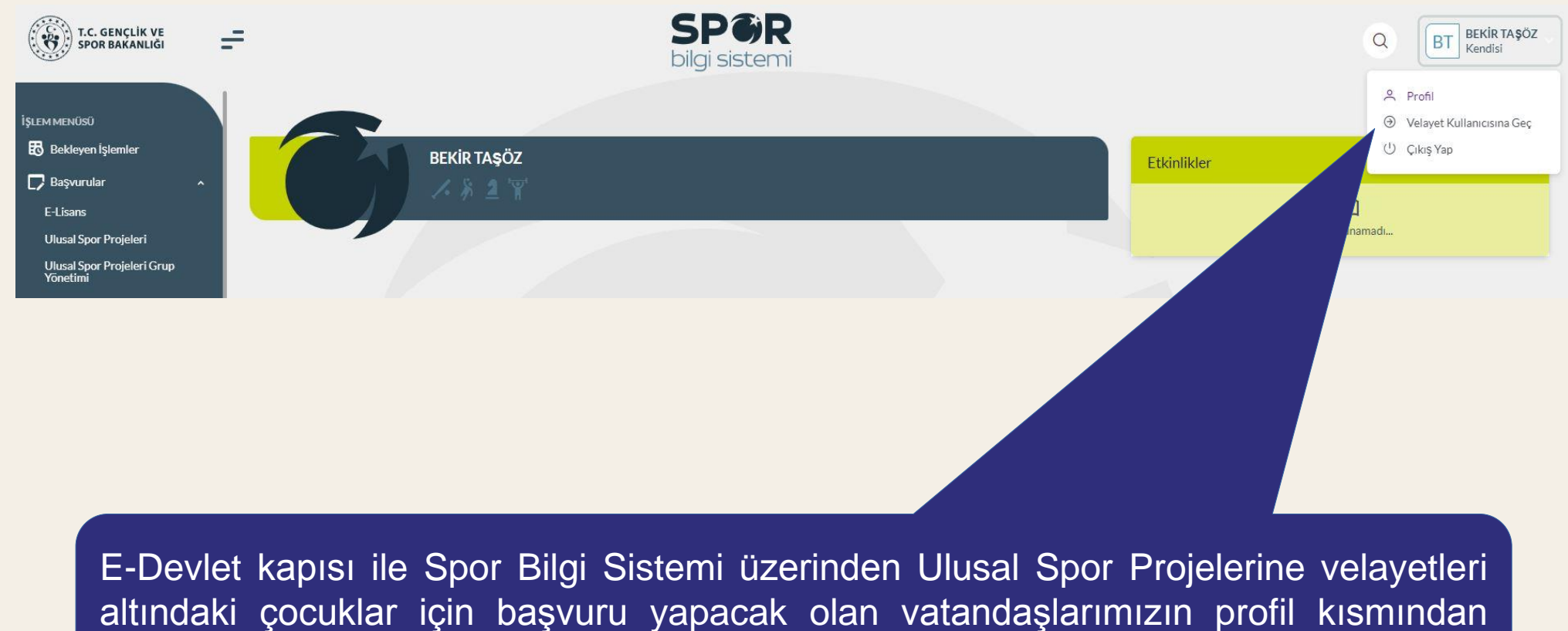

velayet kullanıcısına geçiş yapmaları gerekmektedir.

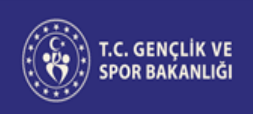

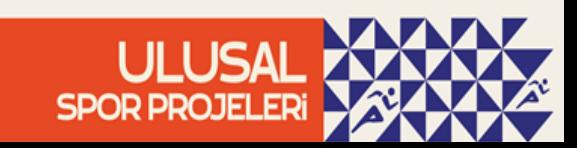

#### **Başvuru işlemleri:**

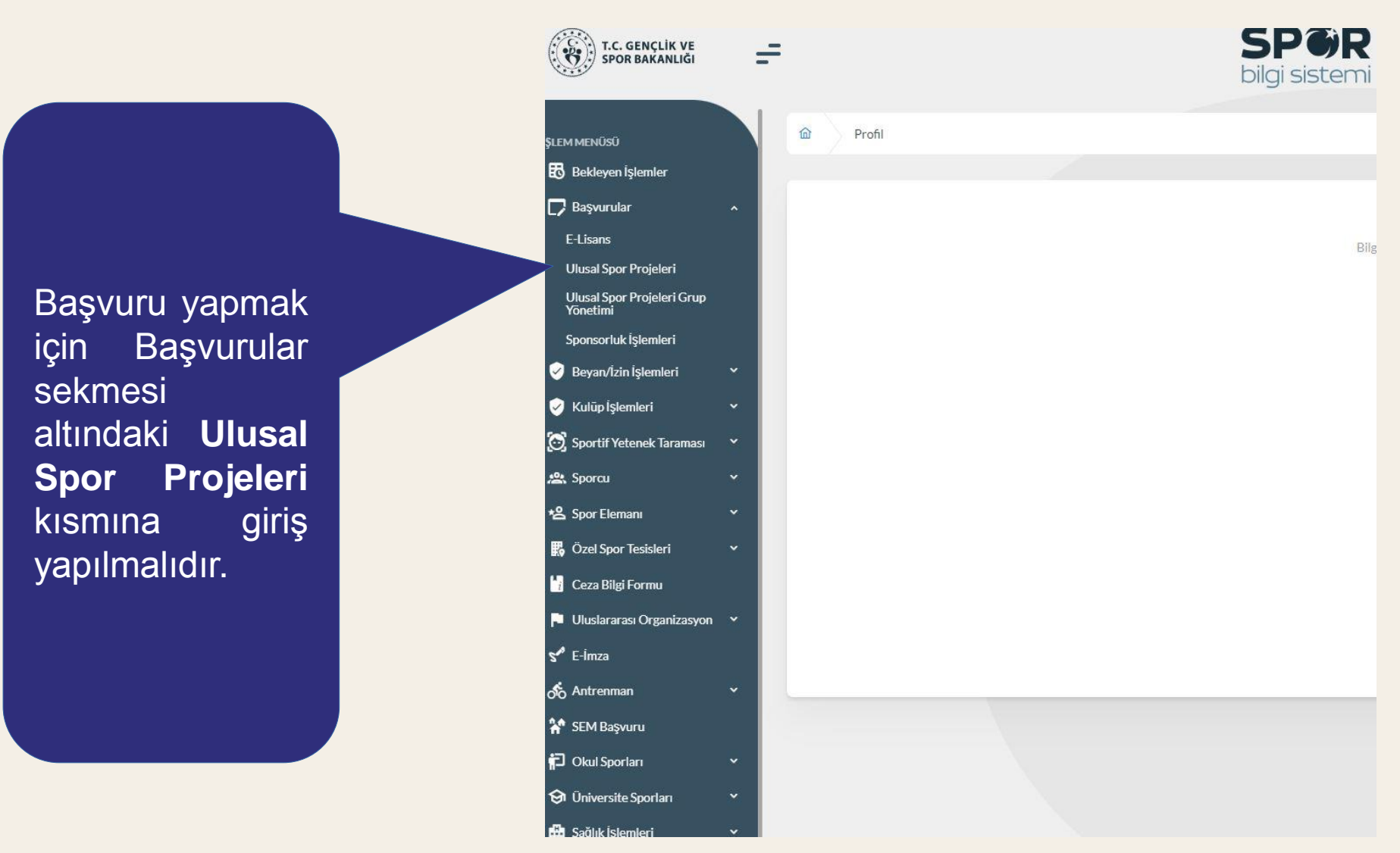

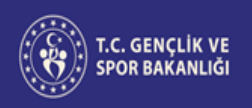

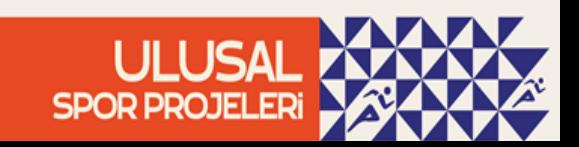

#### **Başvuru işlemleri:**

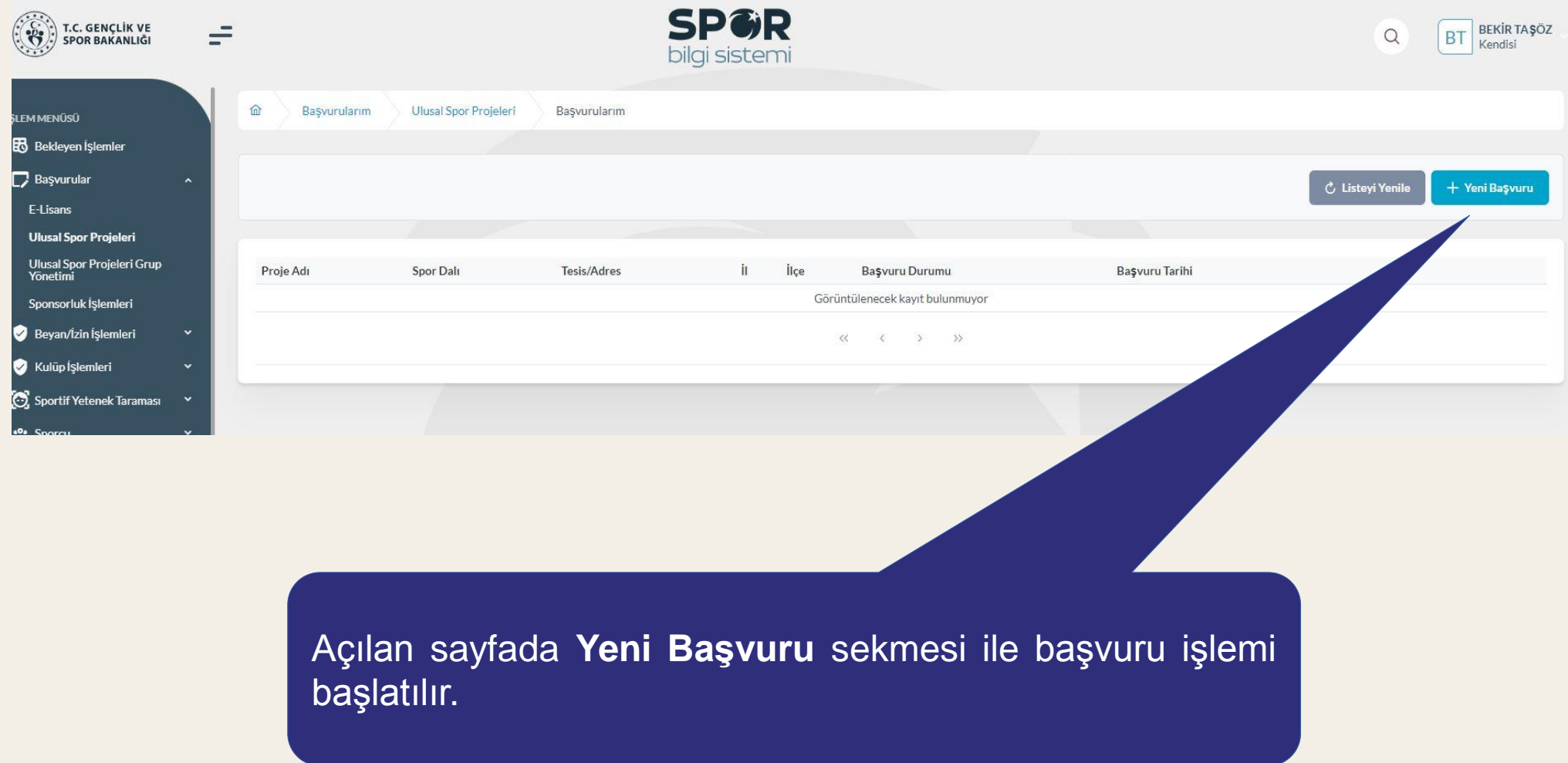

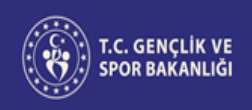

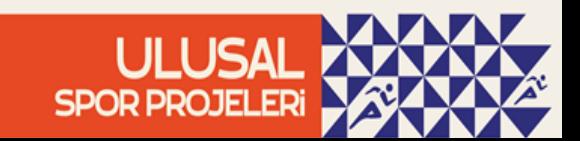

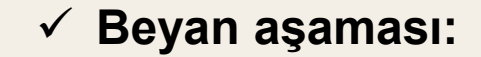

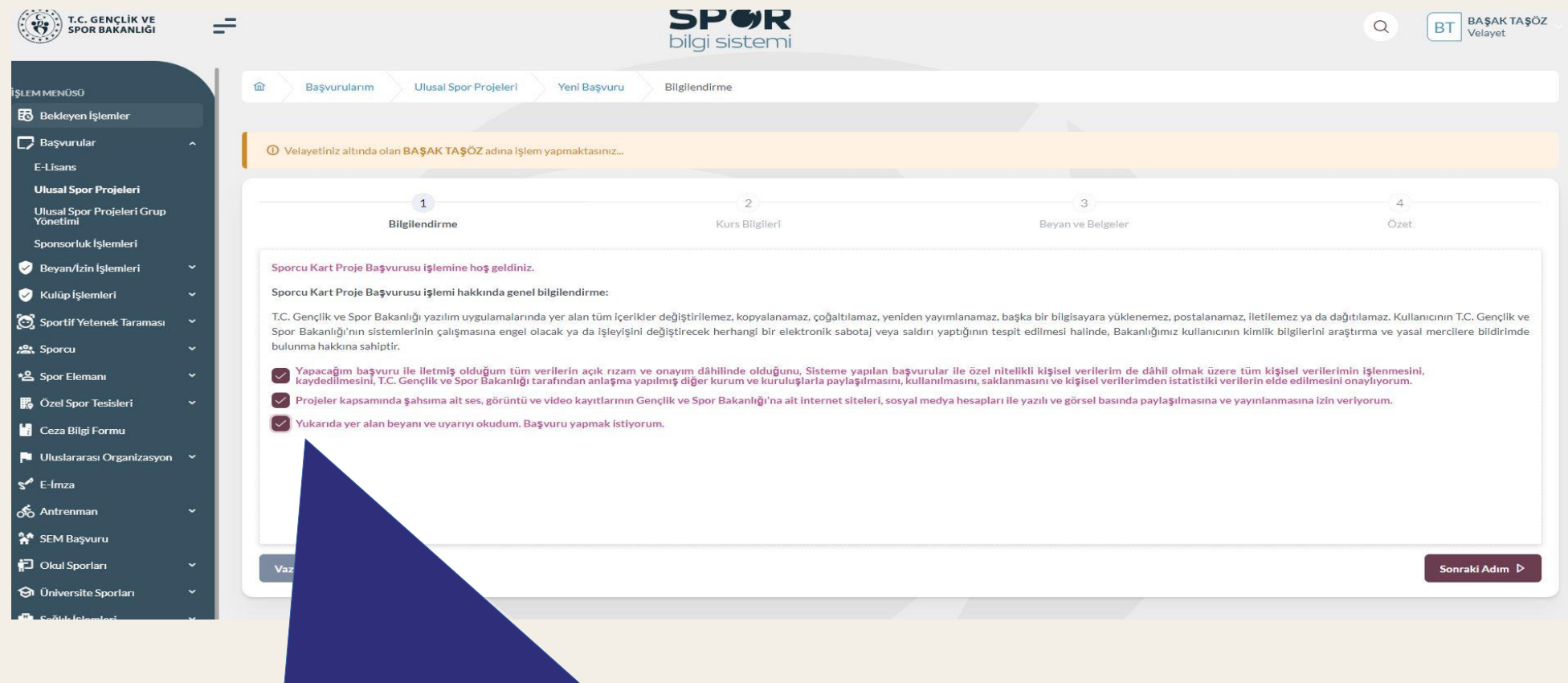

Başvuru esnasında beyanlara ait yukarda belirtilen kutucukların işaretlenmesi ile bir sonraki adıma geçilebilecektir.

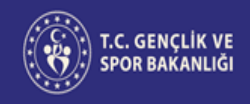

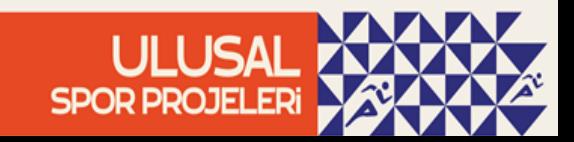

#### **Kursların listelenmesi:**

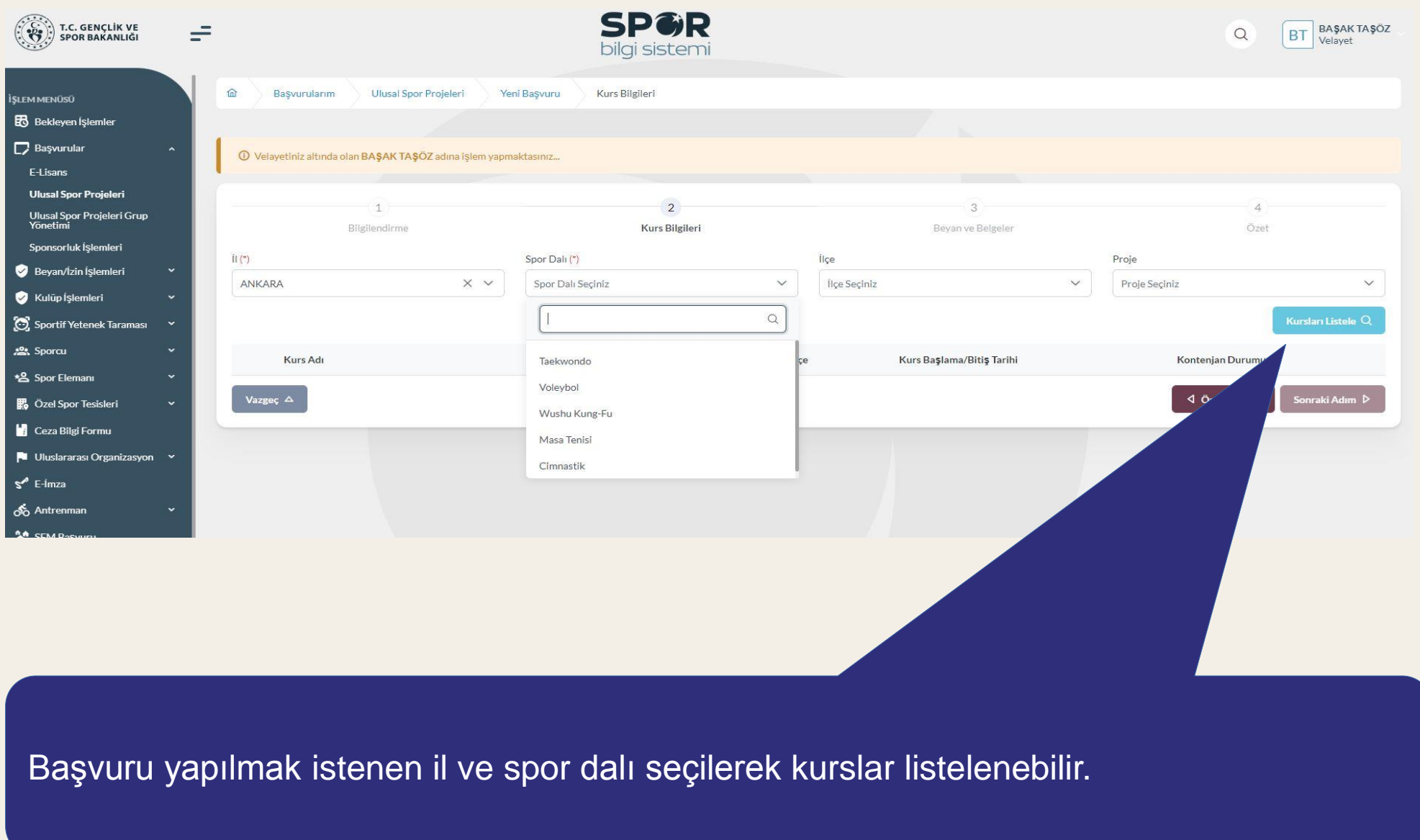

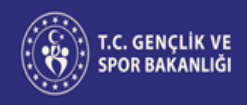

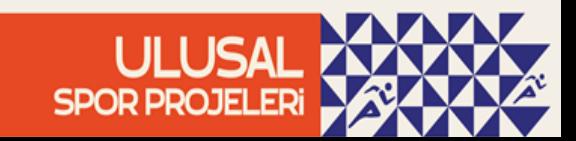

#### **Kurs seçme aşaması:**

Listeleme işlemi sonrasında istenen kriterlere uygun kurslar seçilebilecektir. **NOT:** Bu kısma kurs bilgilerine ek olarak yaş aralığı ve kurs ile ilgili açıklamanın bulunduğu bilgiler de önümüzdeki süreçte eklenecektir. Böylelikle başvuru sahibi kendisi için en uygun kursu seçme imkanına sahip olacaktır.

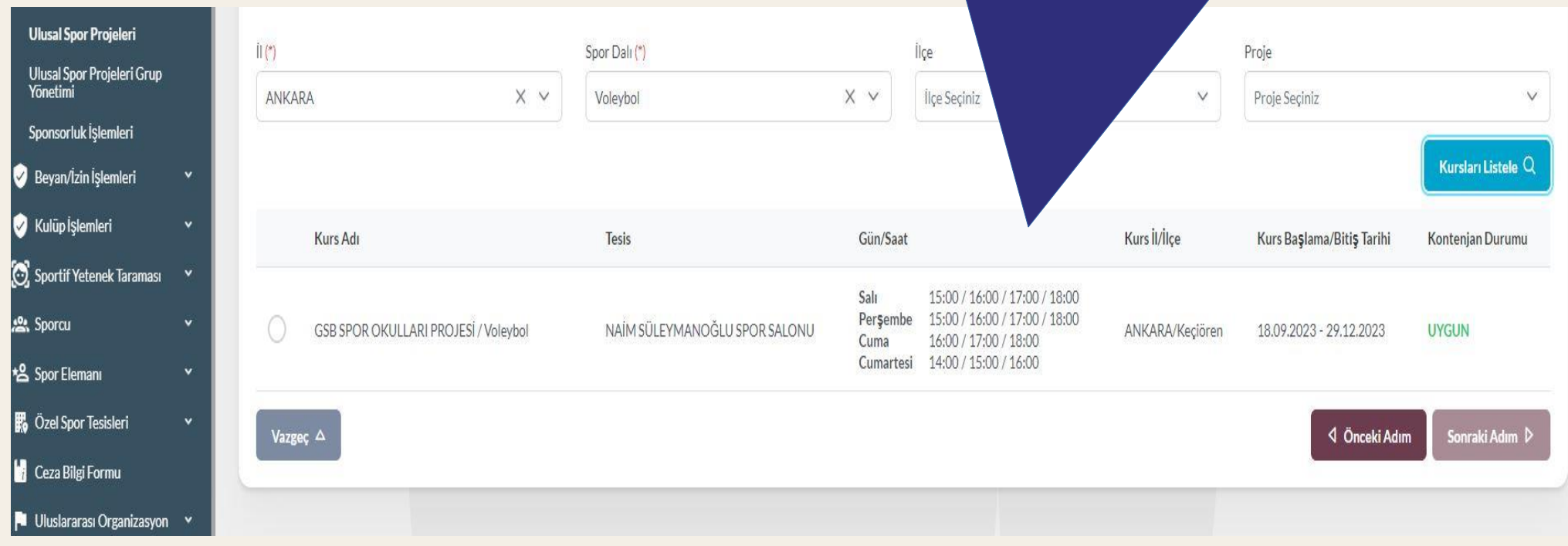

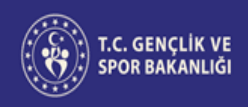

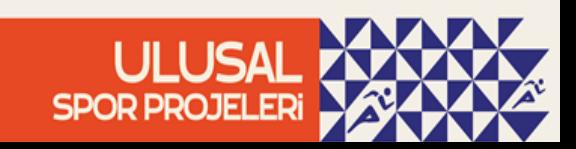

#### **Başvurunun tamamlanması:**

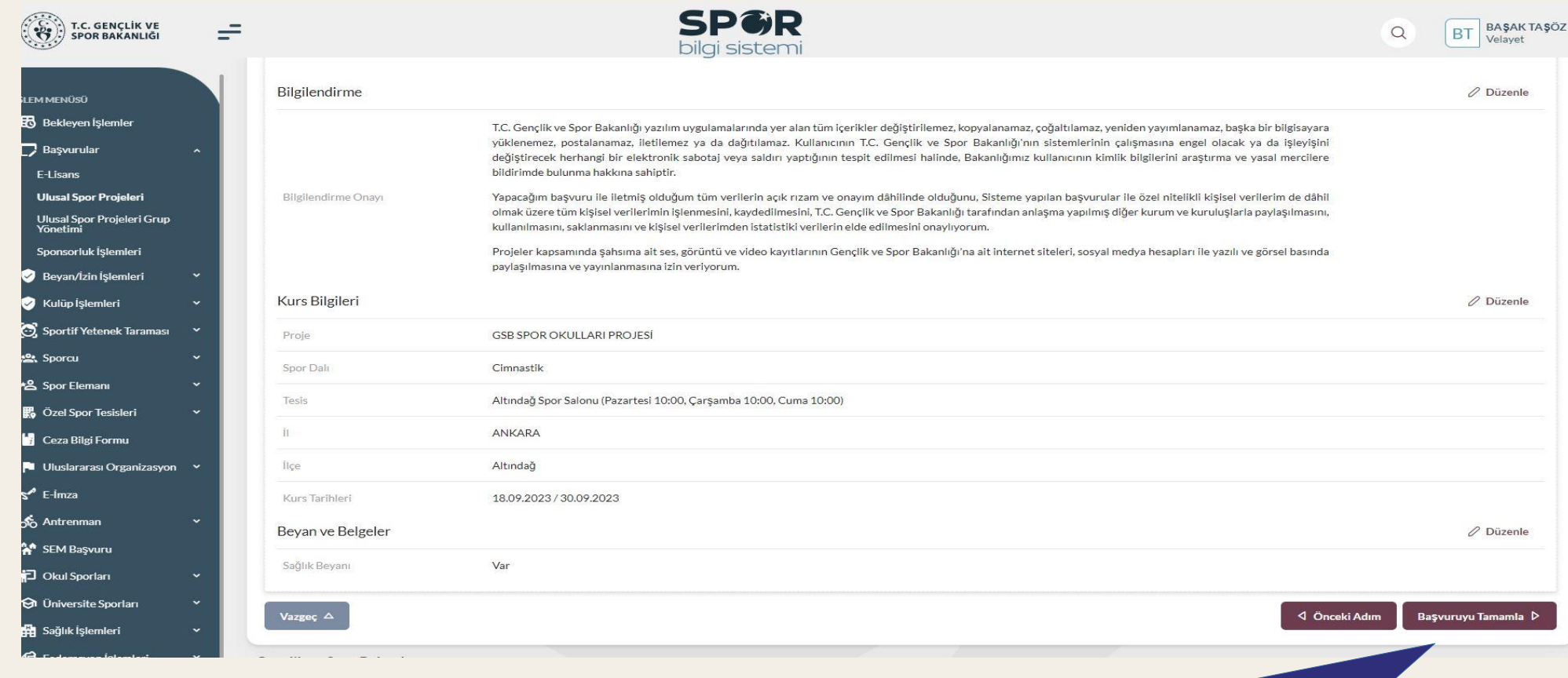

Son aşamada kurs ile ilgili bilgilendirme metni ve kısa bilgiler yer almaktadır. **Başvuru Tamamla** sekmesi ile başvuru tamamlanır.

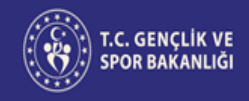

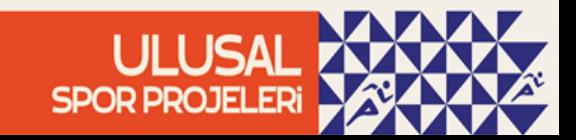

#### **Başvuru durumu:**

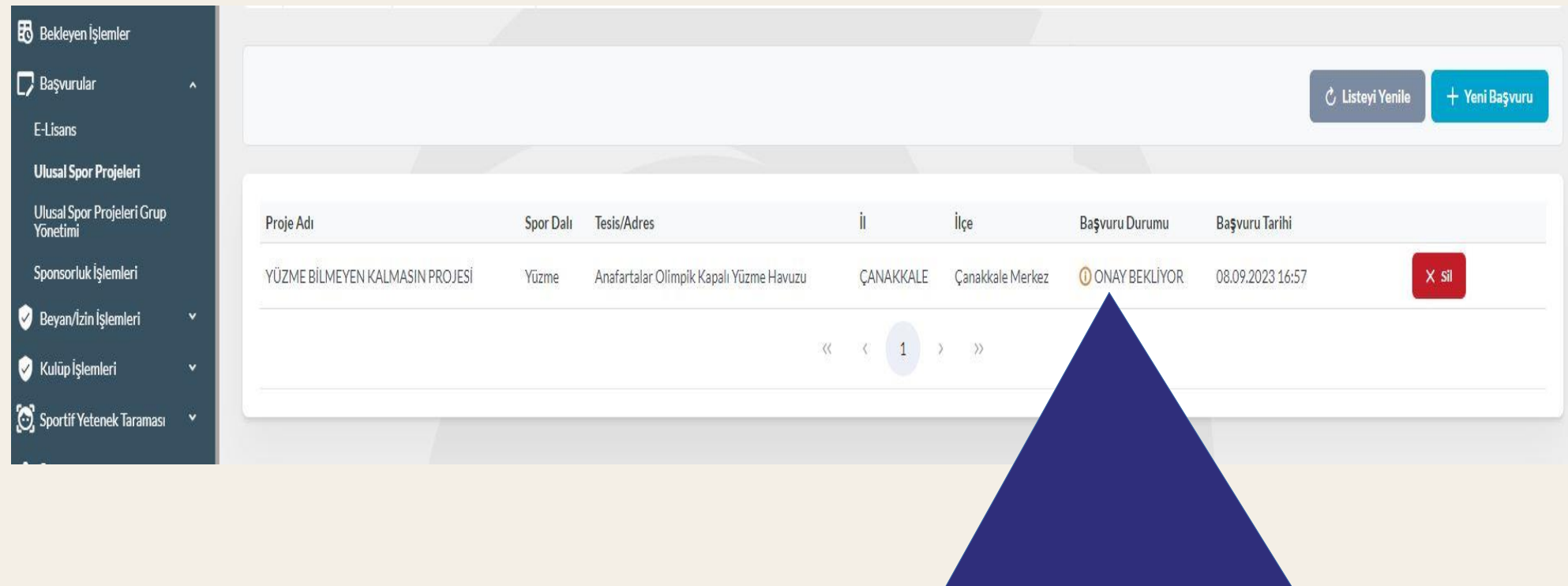

Başvuru tamamlandıktan sonra başvuru durumu **ONAY BEKLİYOR** şeklinde olacaktır. Gençlik ve Spor İl Müdürlüğü tarafından sporcu ilgili kursun grubuna dahil edildikten sonra **ONAYLANDI** ibaresi görülecektir. Başvuru bu süreçte başvuru sahibi tarafından silinebilecektir. Gençlik ve Spor İl Müdürlüğü tarafından onaylanan başvurularda silme işlemi yapılamayacaktır.

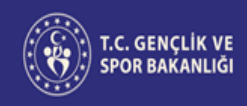

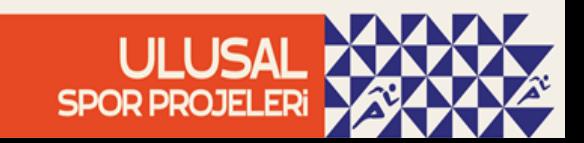

#### **Katılım Sonrası Sporcu Kart Görüntüleme**

Ulusal Spor Projeleri kapsamında açılan kurslardan herhangi birine katılım sağlayan vatandaşlarımız e-Devlet kapısı ile Spor Bilgi Sistemine giriş yaparak **Başvurular** sekmesi altındaki **Sporcu Bilgi Formu** kısmından sporcu kartlarına ulaşabileceklerdir.

#### T.C. GENÇLİK VE<br>SPOR BAKANLIĞI **İŞLEM MENÜSÜ B** Bekleyen İslemler **D** Başvurular **Bevan/Izin Islemleri** Kulüp İslemleri **Co** Sportif Yetenek Taraması **恐**、Sporcu Sporcu Bilgi Formu Okul Sporları Sporcu Bilgi Formu Lisanslarım \*& Spor Elemani **腮** Özel Spor Tesisleri **M** Ceza Bilgi Formu Uluslararası Organizasyon  $\mathbb{S}^{\infty}$  E-Imza oo Antrenman **3º** SEM Basvuru 记 Okul Sportari **G** Üniversite Sporları **En Sağlık İslemleri 69** Federasyon Islemleri ST GSB Parola Değiştir

**SPOR PROJELERI** 

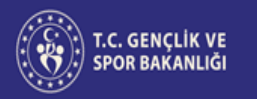

#### **Katılım Sonrası Sporcu Kart Görüntüleme**

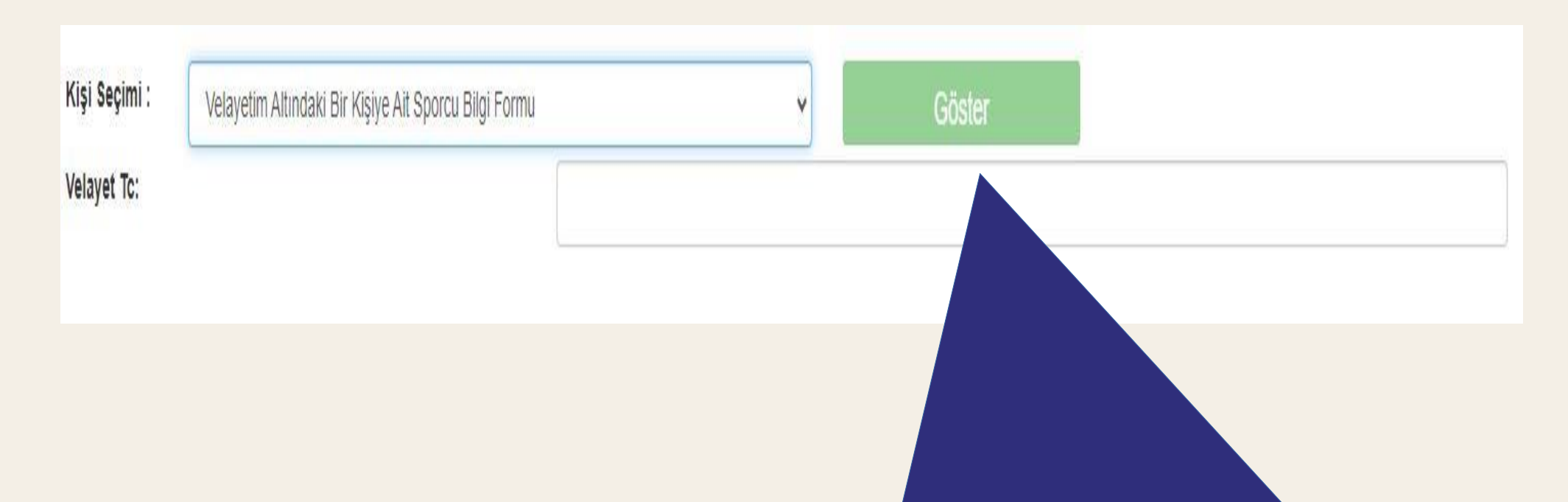

Kullanıcılar aynı zamanda velayeti altında bulunan kişilere ait sporcu kartlarına da buradan ulaşabilmektedir.

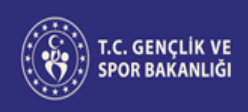

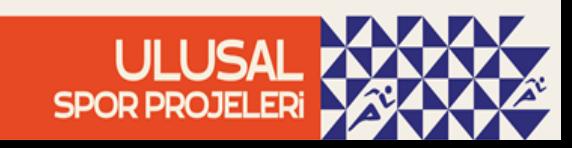

## ULUSAL **SPOR PROJELERI**